#### **CHAPTER 3**

# Using CiscoWorks Windows **Applications**

CiscoWorks Windows is a suite of integrated PC-based network configuration and diagnostic tools for small to medium-sized networks or remote workgroups.

This chapter contains the following sections on CiscoWorks Windows applications and features:

- **[Starting Applications](#page-1-0)**
- [Configuration Builder](#page-1-1)
- [Show Commands](#page-11-0)
- [Health Monitor](#page-15-0)
- [Using Online Help](#page-19-0)

The CiscoWorks Windows Show Commands and Health Monitor applications can only run under CastleRock SNMPc. Configuration Builder and CiscoView can run as standalone applications or within the SNMPc platform.

**Note** For detailed information on all CiscoWorks Windows applications, see the context-sensitive online help system. This comprehensive online help system provides procedures, overview material, and links to related information.

# <span id="page-1-0"></span>**Starting Applications**

To start an application in CiscoWorks Windows, go to the Toolbar and double click on the icon for the application. If the icon is grayed out, or if the icon is not displayed, the application is not supported on this device.

# <span id="page-1-1"></span>**Configuration Builder**

With Configuration Builder, you can create configuration files for multiple Cisco routers, access servers, hubs and devices without having to remember complicated command-line syntax for the devices. Using Configuration Builder, you can configure Cisco devices with the most common Cisco IOS features. See [Table 3-1](#page-6-0) through [Table 3-9](#page-10-0) for a brief overview of supported Configuration Builder features. You can launch Configuration Builder or from auxiliary and console ports.

**Note** Advanced features or features added in Cisco IOS releases later than those listed in the online help or "Supported Cisco Internetworking Operating System Versions and Devices" section of the Cisco Connection Documentation, are supported through the Configuration Builder Add Commands window—see the online help system for more details.

Configuration Builder provides the following features:

• Multiple device configuration windows

You can configure multiple devices simultaneously for remote source-route bridging and Synchronous Data Link Control (SDLC) Transport. For example, when you configure a new router into an existing remote source-route bridging (SRB) virtual ring group, configuration files of all devices in the same virtual ring group are automatically updated.

• Configuration snap-ins

You can quickly import predefined priority queuing lists, Internet Protocol (IP) or Internetwork Packet Exchange (IPX) access lists, IPX Service Advertisement Protocol (SAP) filters, and AppleTalk filters into multiple configuration files. This ensures consistency among devices that share common configuration parameters.

• Duplicate address and configuration checking

You can check for duplicate IP, IPX, and AppleTalk addresses in all open configuration files. You can also check for valid entries for common configuration parameters such as addresses, costs for DECnet and Open Shortest Path First (OSPF), and AppleTalk cable ranges.

• Guided configuration

You can automatically move through the sequence of dialog boxes that need to be filled out to create a configuration file. To do so, complete the initial configuration dialog box and then do *one* of the following after you complete each configuration dialog box:

- **—** Press the **F2** key.
- **—** Select the Guided Configuration icon from the toolbar in the main window.
- **—** Select the **Guided Configuration** command from the Global menu.
- Learn hardware capability

You can detect the model, software version and image type, and the number and type of installed interfaces on the router you are configuring. You can also learn the number of lines on an access server, and whether or not a hub is connected to a device. This information is automatically placed in the configuration file.

• Remote configuration capability

You can configure remote devices if the PC is running a TCP/IP stack that is WINSOCK-compliant and has access via TCP/IP to the router you are configuring. The router must have the following minimum configuration:

- **—** IP routing enabled
- **—** An IP address assigned to an interface
- **—** Enable and virtual terminal passwords

• Configure access servers

You can perform the following configuration tasks for Cisco hubs and access servers:

- **—** Grouping and ungrouping lines
- **—** Using expert mode to quickly configure related features
- **—** Configuring chat scripts
- **—** Using list boxes to quickly select device features and modem communication parameters
- **—** Configuring lines for IP, IPX, or AppleTalk Remote Access (ARA) protocols to allow flexibility for remote users to log in
- **—** Configuring terminal services
- **—** Setting up security
- **—** Configuring dial-on-demand routing (DDR) to include asynchronous or synchronous serial lines and assigning them to a rotary group
- **—** Configuring protocol translation to enable connections between hosts and resources running different protocols

**Note** For detailed information on all Configuration Builder features, see the context-sensitive online help system. This comprehensive online help system provides procedures, overview material, and links to related information. Open Configuration Builder and select **Help**.

# Configuration Builder Files

Configuration Builder generates and stores the following files in the *\data* directory:

- *\*.cdf* configuration files (binary)
- *\*.cfg* configuration files (text)
- *\*.cbk* configuration backup files

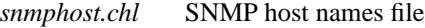

*zones.apt* AppleTalk zones file

Configuration Builder generates and stores the following files in the *\data\snapin* directory:

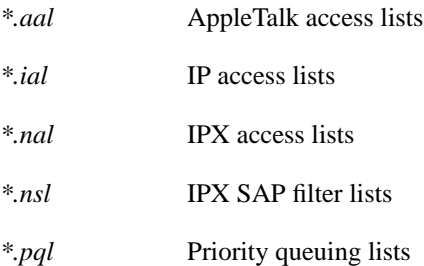

The *\data\srb* directory contains files with the extension *\*.srb*. These files define remote source-route bridging (SRB) groups.

The *\data\sdlc* directory contains files with the extension *\*.s*. These files define SDLC tunnel groups.

**Note** If you create additional Configuration Builder icons through the Windows Program Manager, be sure to include the directory name in which you installed Configuration Builder and the **ciscocb.exe** command. The working directory must specify the *\data* subdirectory.

### Configuration Builder Main Window

The Configuration Builder main window is illustrated in [Figure 3-1.](#page-5-0) The number and types of network icons displayed in the main window vary according to your network configuration.

<span id="page-5-0"></span>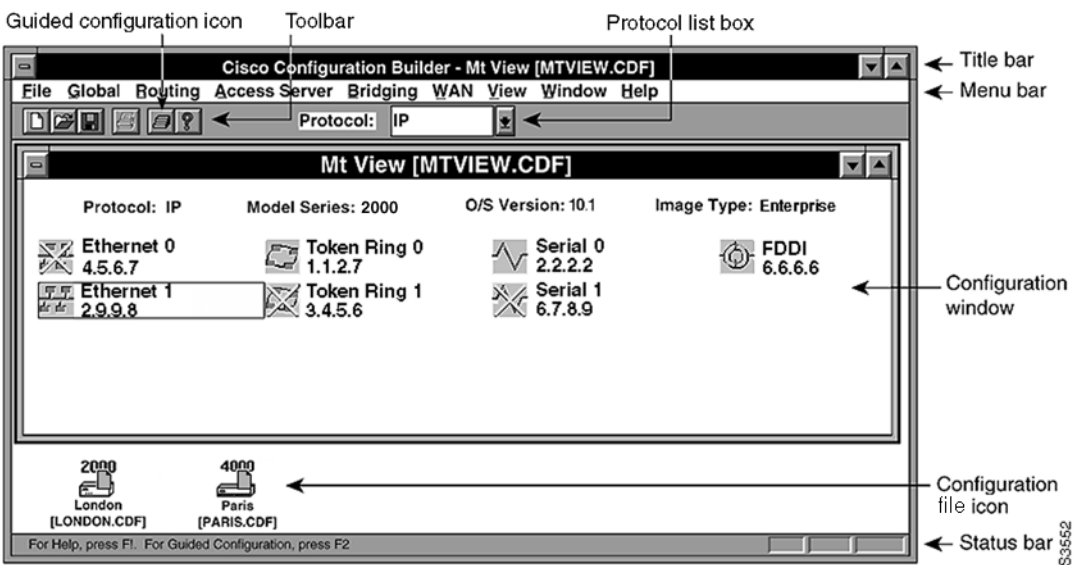

#### **Figure 3-1 Configuration Builder Main Window**

The Configuration Builder main window consists of the following elements:

- Title bar—Displays the application name and the name of the currently active router configuration. The active configuration name includes the router host name, followed by the file name in brackets. In [Figure 3-1,](#page-5-0) the host name is Mt View, and the file name is MTVIEW.CDF.
- Menu bar—Provides access to all Configuration Builder dialog boxes. [Table 3-1](#page-6-0) through [Table 3-9](#page-10-0) list and explain the options under each menu.
- Toolbar—Provides the Guided Configuration icon in addition to the standard Create File, Open File, Save File, Print File, and Help icons. You can use the Guided Configuration icon or the F2 key to activate the guided configuration.
- Protocol list box—Used to select a routing protocol with configuration windows. The configuration window indicates whether interfaces are enabled for the specified routing protocol. In [Figure 3-1,](#page-5-0) IP is the selected protocol. With this selected, you can double-click on any interface icon to open the IP Routing Configuration window.
- Configuration windows—Appear within the main window and indicate the router model, Cisco software version and image type, and interface status information.
- Configuration file icons—Display for any open configuration window that is iconized. In [Figure 3-1](#page-5-0), the London and Paris configurations are iconized.
- Status bar—Provides a brief description of the currently selected menu item.

| <b>Items</b>              | <b>Explanation</b>                                                                                                   |
|---------------------------|----------------------------------------------------------------------------------------------------|
| <b>New</b>                | Create a new configuration file.                                                                                     |
| Open                      | Open an existing file.                                                                                               |
| Close                     | Close an existing file.                                                                                              |
| Save                      | Save changes to a file.                                                                                              |
| Save Backup               | Create a backup of a configuration file.                                                                             |
| Save As Text              | Save a configuration file as a text file so it can be edited with a word<br>processor or stored on a network server. |
| Delete                    | Delete a configuration file.                                                                                         |
| Communication<br>Timeouts | Specify the timeouts to be used for data transfer from the Configuration<br>Builder to the router.                   |
| Send                      | Send a configuration file to a local or remote router.                                                               |
| Print                     | Print a configuration file.                                                                                          |
| Print Setup               | Set up printer parameters.                                                                                           |
| Exit                      | Exit Configuration Builder.                                                                                          |

<span id="page-6-0"></span>**Table 3-1 Configuration Builder File Menu Items**

#### **Table 3-2 Configuration Builder Global Menu Items**

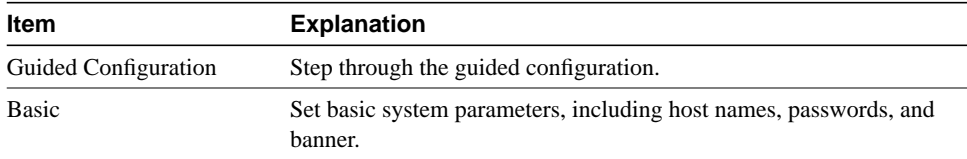

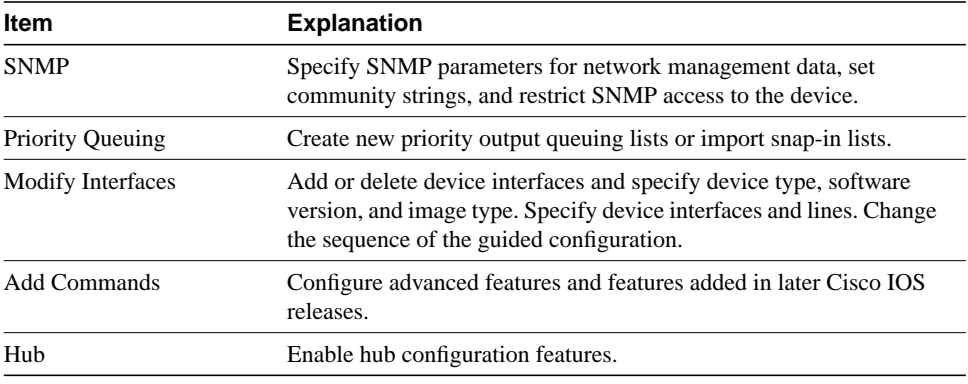

#### **Table 3-3 Configuration Builder Routing Menu Options**

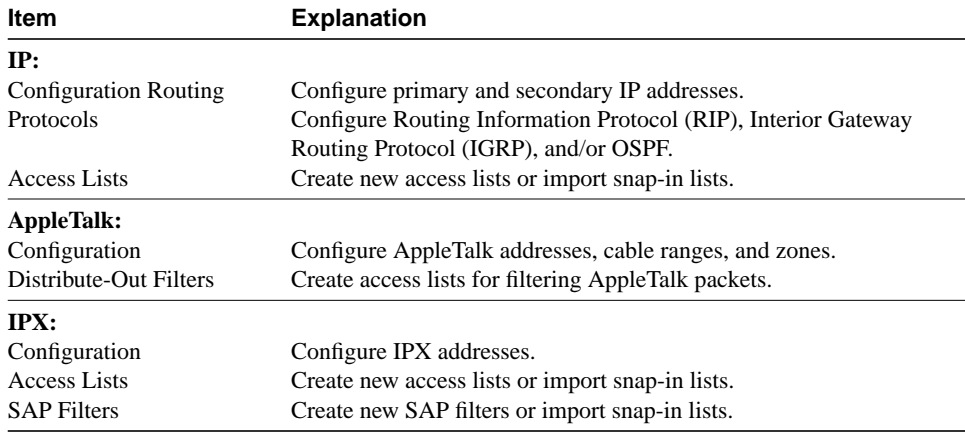

#### **Table 3-4 Configuration Builder Access Server Menu Options**

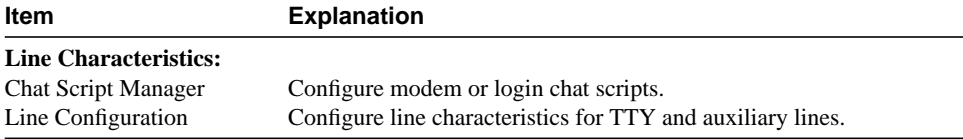

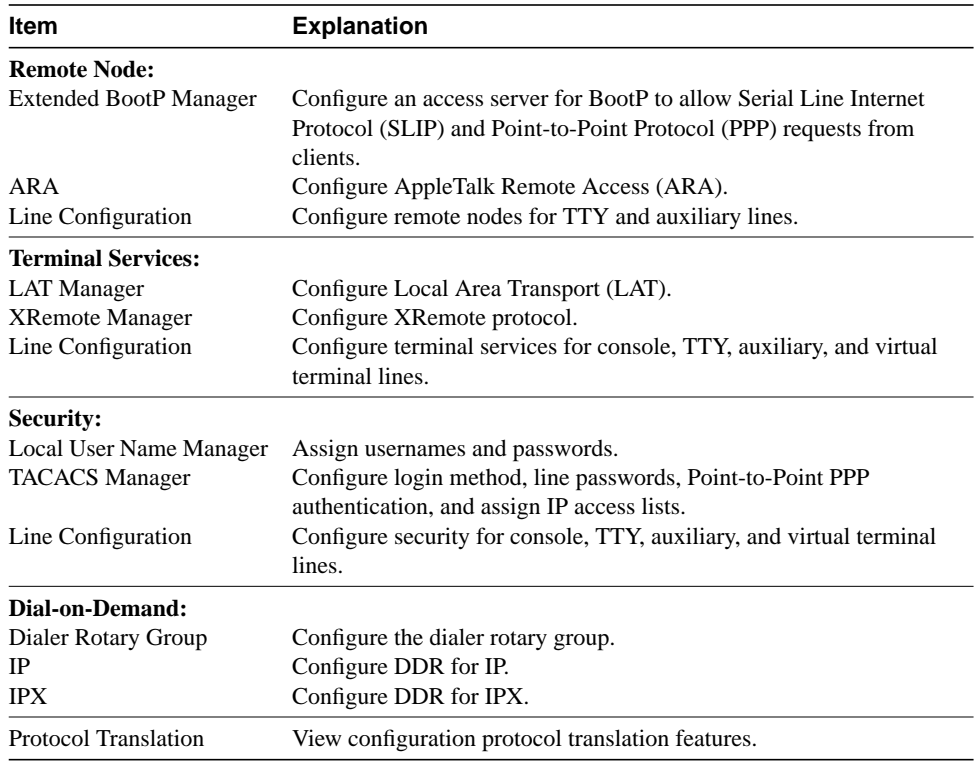

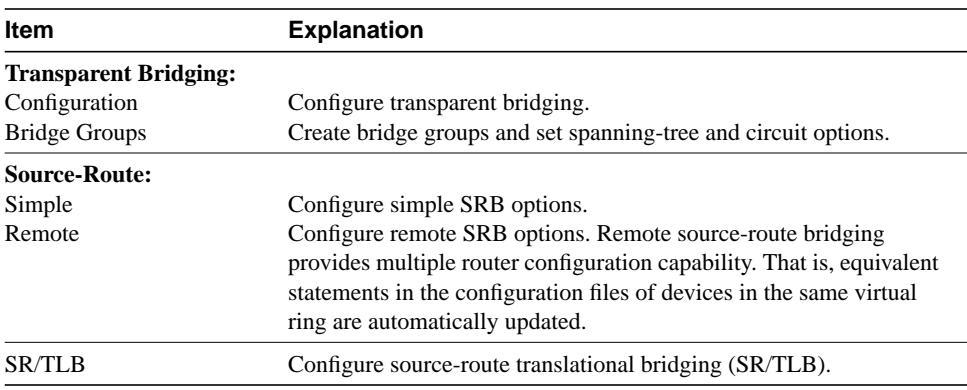

#### **Table 3-5 Configuration Builder Bridging Menu Items**

#### **Table 3-6 Configuration Builder WAN Menu Items**

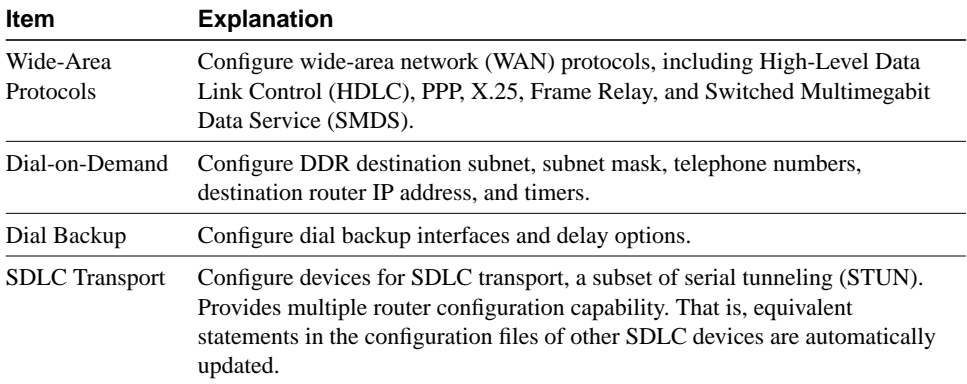

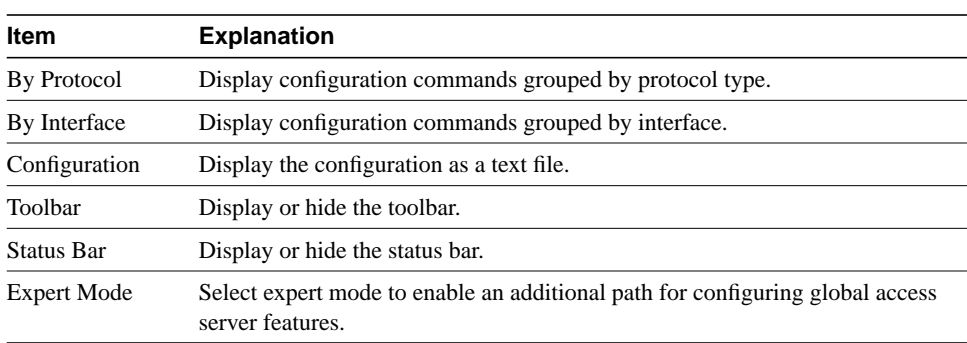

#### **Table 3-7 Configuration Builder View Menu Items**

#### **Table 3-8 Configuration Builder Window Menu Items**

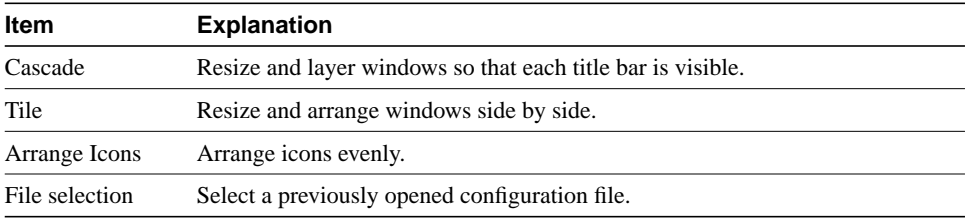

#### <span id="page-10-0"></span>**Table 3-9 Configuration Builder Help Menu Items**

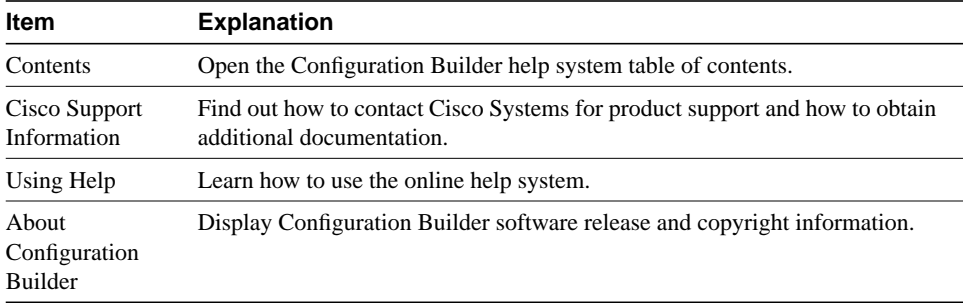

# <span id="page-11-0"></span>**Show Commands**

With Show Commands, you can quickly display detailed system and protocol information for routers without having to remember complicated command-line syntax for each device. Launch Show Commands by clicking on the Show icon in the CiscoView toolbar.

### What's in This Release

You can display the following system information for devices:

Software version

Shows which version of the device you are using.

• Device configuration (running memory and nonvolatile random-access memory [NVRAM])

Shows the configuration information of the device, card or port.

- Controller status
- Buffer status
- Device voltage and temperature status
- Flash memory status

**Note** For detailed information on all Show Commands features, see the context-sensitive online help system. This comprehensive online help system provides procedures, overview material, and links to related information. Open Show Commands and select **Help**.

# Show Commands Main Window

The Show Commands main window is illustrated in [Figure 3-2](#page-12-0).

<span id="page-12-0"></span>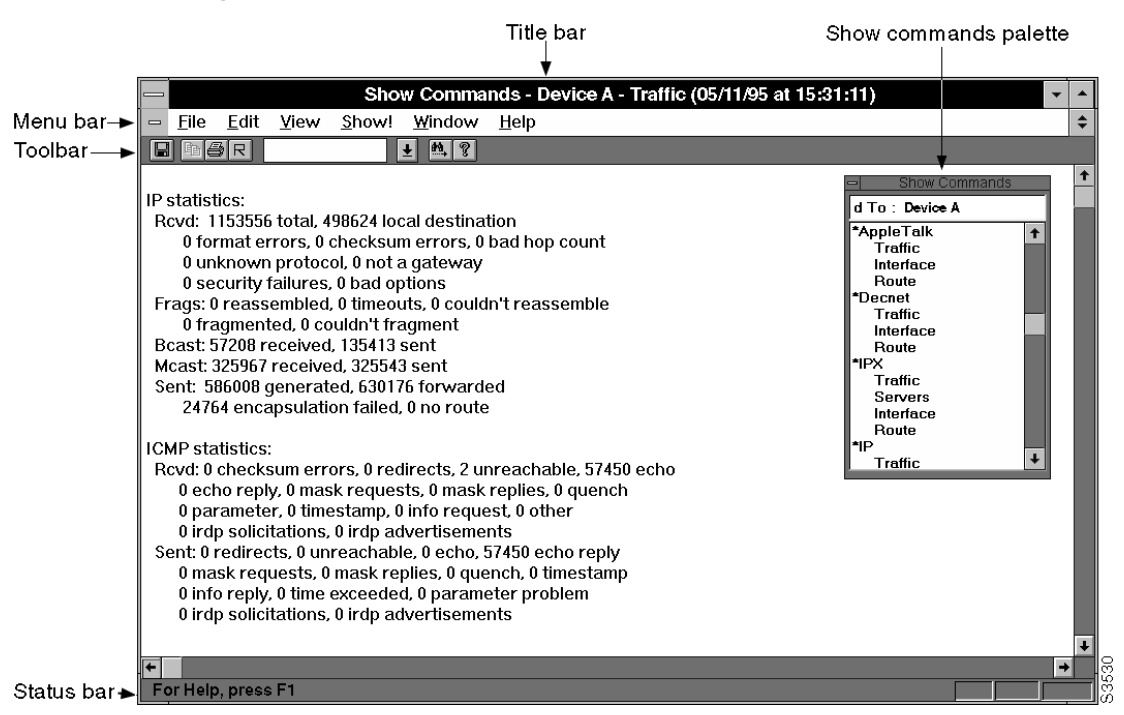

#### **Figure 3-2 Show Commands Main Window**

The Show Commands main window consists of the following elements:

- Title bar—Displays the Show Commands application name, the active device name, and the name of the current Show Commands window.
- Menu bar—Provides access to all Show Commands dialog boxes. [Table 3-10](#page-13-0) through [Table 3-15](#page-14-0) list and explain the items under each menu.
- Toolbar—Provides Save File, Copy Text, Print File, Window Refresh, Enter Text for Searching, Find Entered Text, and Help icons.
- Status bar—Provides a brief description of the currently selected menu item.
- Show Commands palette—Floating window from which you can access all Show Commands options.

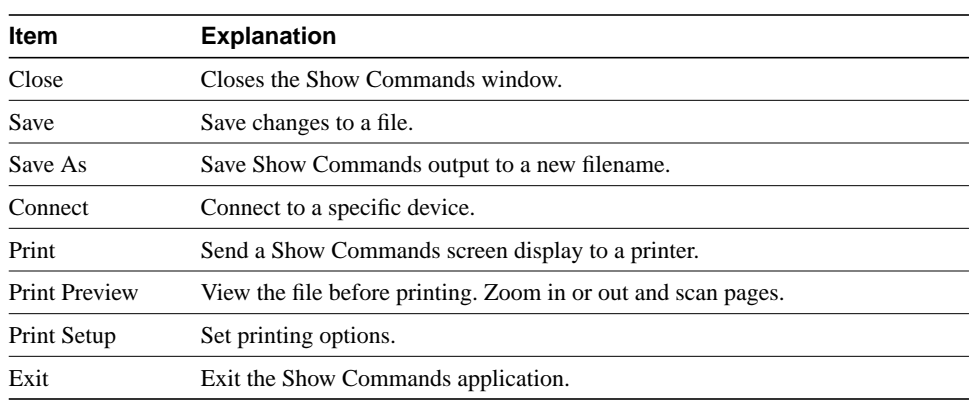

#### <span id="page-13-0"></span>**Table 3-10 Show Commands File Menu Items**

#### **Table 3-11 Show Commands Edit Menu Items**

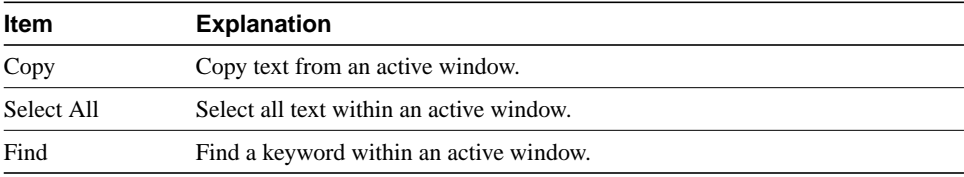

#### **Table 3-12 Show Commands View Menu Items**

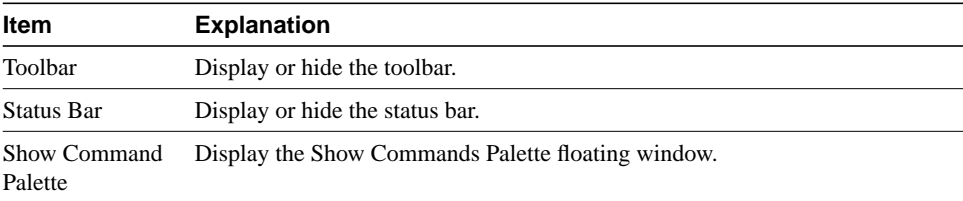

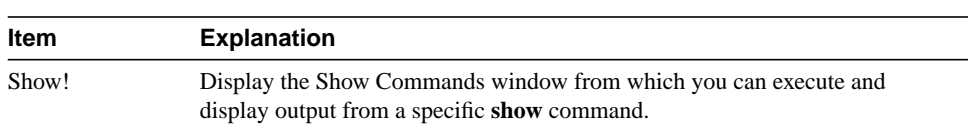

#### **Table 3-13 Show Commands Show Menu Items**

#### **Table 3-14 Show Commands Window Menu Items**

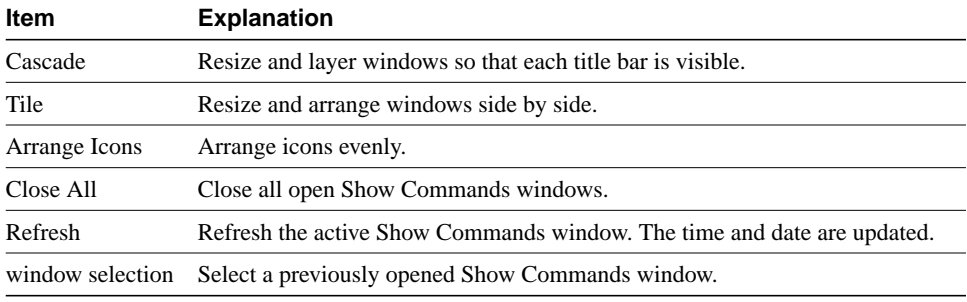

#### <span id="page-14-0"></span>**Table 3-15 Show Commands Help Menu Items**

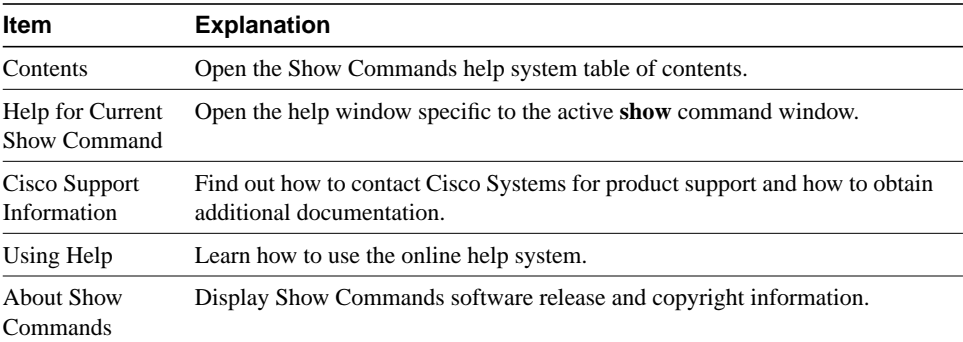

# <span id="page-15-0"></span>**Health Monitor**

Health Monitor is a dynamic fault and performance management tool that provides real-time statistics on device characteristics, interface status and utilization, and protocol utilization. Launch Health Monitor by clicking on the Health Monitor icon in the CiscoView toolbar.

With Health Monitor, you can customize feedback on device and interface status with settings in the Preferences dialog box:

• Choose fatal and warning thresholds for CPU load and interface types.

Fatal and warning indications are provided by color changes. Color indications include:

- **—** Green (up)
- **—** Yellow (warning)
- **—** Red (fatal)

Color indications are provided within the IfErrors, IfUtilization, IfStatus, and Environment tabs. For the overall health of a device, color indication is also provided within the Health Monitor application icon.

- Select a polling frequency value to control when you receive device and interface feedback.
- Set the no-response timeout value to control the duration of time that Health Monitor waits for a reply from a monitored device.
- Sort interfaces by status or media type.

### What's in This Release

Health Monitor provides the following device and interface information:

• System

Provides device name, type, Cisco IOS version, location, and device contact information. Lists total and available RAM, flash memory, and NVRAM. Also provides a reason for the last restart of the device.

• Interface errors

Graphs interface error rates and provides color warning and fatal threshold indications for interface error rates.

• Interface utilization

Graphs interface utilization and provides color warning and fatal threshold indications for interface utilization.

Interface status

Graphs the number of bytes per protocol that an interface has sent or received. Provides interface status by color indication: up (green), test (magenta), dormant or waiting for an external event (cyan), administratively down (brown), and operational failure (red).

• Protocols

Graphs the number of packets per protocol that the device has forwarded.

• CPU

Graphs the device CPU utilization in 5-second, 1-minute, and 5-minute intervals.

• Environmental card status

Depicts air temperature and power supply voltage readings for a device. Provides color warning and fatal threshold indications for these readings.

**Note** For detailed information on all Health Monitor features, see the context-sensitive online help system. The comprehensive online help system provides procedures, overview material, and links to related information. Open Health Monitor and select **Help**.

# Health Monitor Main Window

The Health Monitor main window is illustrated in [Figure 3-3](#page-17-0).

<span id="page-17-0"></span>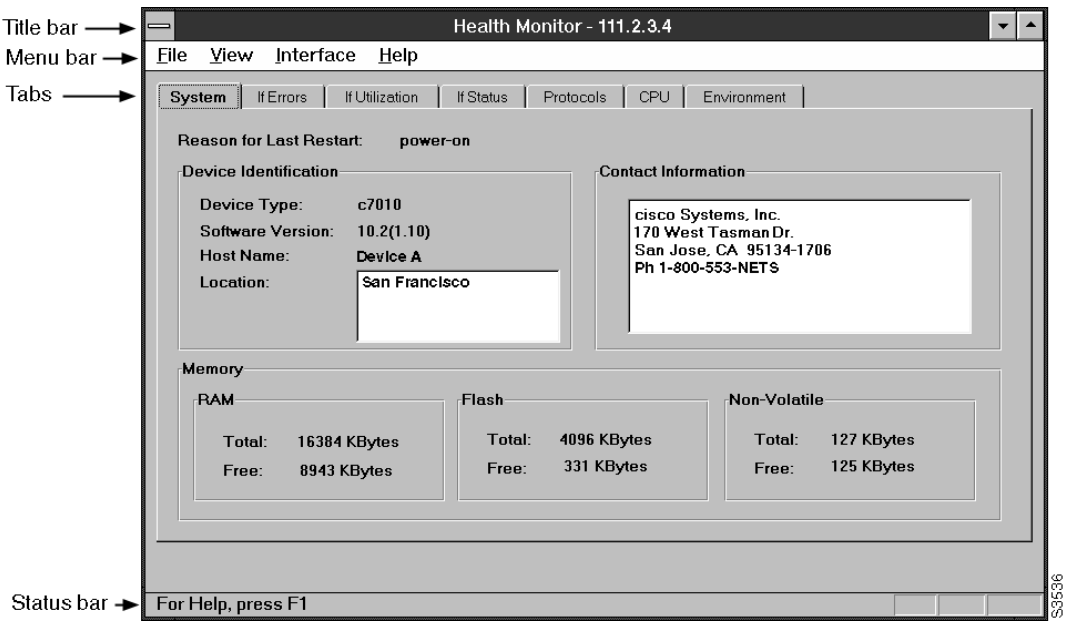

**Figure 3-3 Health Monitor Main Window**

The Health Monitor main window consists of the following elements:

- Title bar—Provides the Health Monitor application name and the name of the current connected device.
- Menu bar—Provides access to all Health Monitor dialog boxes. [Table 3-16](#page-18-0) through [Table 3-19](#page-18-1) list and explain the items under each menu.
- Tabs—Provides access to all Health Monitor tabs. [Table 3-20](#page-19-1) lists and explains each tab item.
- Status bar—Provides a brief description of the currently selected menu item.

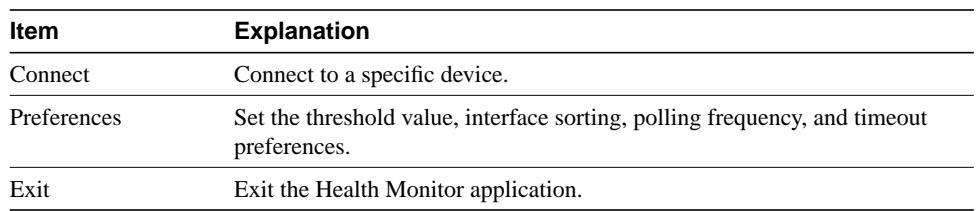

#### <span id="page-18-0"></span>**Table 3-16 Health Monitor File Menu Items**

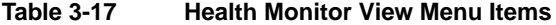

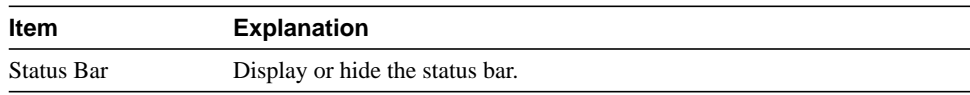

#### **Table 3-18 Health Monitor Interface Menu Items**

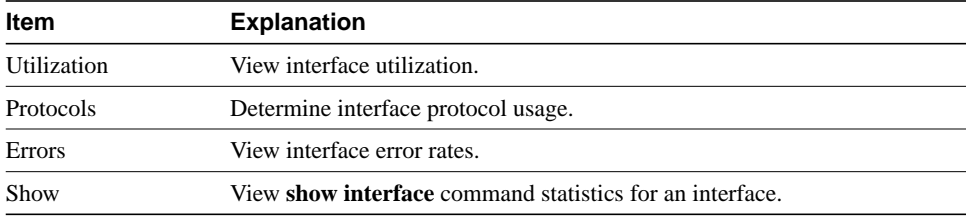

#### <span id="page-18-1"></span>**Table 3-19 Health Monitor Help Menu Items**

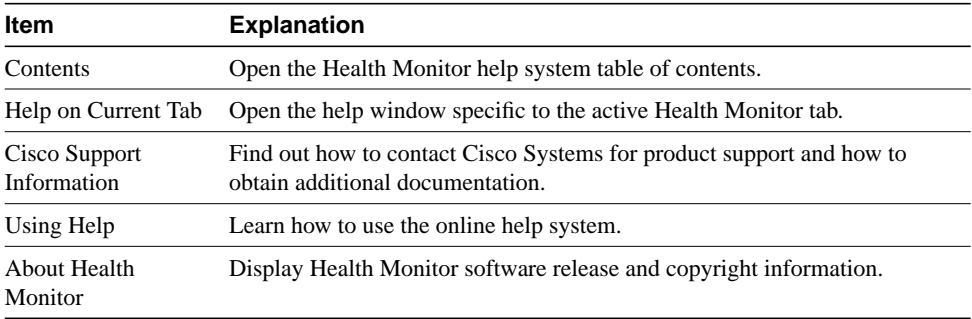

<span id="page-19-1"></span>

| Tab                  | <b>Explanation</b>                                                                                       |
|----------------------|----------------------------------------------------------------------------------------------------|
| System               | View information on restarts, device identification, contact information,<br>and memory usage.           |
| <b>IfErrors</b>      | View interface error rates.                                                                              |
| <b>IfUtilization</b> | View interface utilization.                                                                              |
| <b>IfStatus</b>      | Determine interface status (up, down, dormant, failure, or test). Determine<br>interface protocol usage. |
| Protocols            | View traffic forwarded per protocol for a device.                                                        |
| <b>CPU</b>           | Measure the device CPU load.                                                                             |
| Environment          | Check the device temperature and power supply voltage.                                                   |

**Table 3-20 Health Monitor Tabs**

# <span id="page-19-0"></span>**Using Online Help**

Context-sensitive online help provides you with step-by-step instructions on how to use CiscoWorks Windows applications. The online help system also provides a glossary and keyword search capability. The following table provides a quick guideline to access help from a number of vantage points:

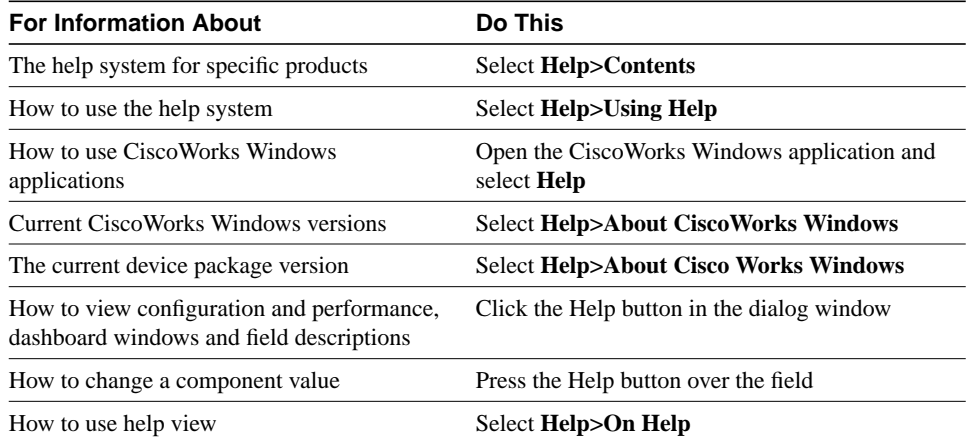

**Note** Report any online help or documentation bugs to cs-ciscoworks@cisco.com or bug-doc@cisco.com

### Jumps and Popups

Two key concepts in using the help system are jumps and popups. Click on a highlighted underlined topic to jump to a help window specific to that topic. When you jump to another topic, you have to click Back on the Menu Bar to go back to the previous help topic. Click on a dotted underlined term to open a popup help window, which provides a definition of that term. When you go to a popup, hit return to return to your previous help topic.

# Help Contents Tab

The Help Contents Tab has three functional tabs:

- Contents tab—links CiscoWorks Windows device, application and help topics and subtopics.
- Index tab—searches keywords in the help system.
- Find tab—searches the help system and indexes every help word.

For information on how to use this table select **Help>On Help**.

# Help Window Menu and Button Bars

Each help window has a menu bar and a button bar. The menu bar provides standard help functions for printing help topics, copying and pasting text from help topics, making online notes about particular help topics, and placing bookmarks.

The button bar provides the following buttons:

- Contents—Opens the current help table of contents. Help topics are highlighted and underlined. Select a help topic to open a help window specific to the underlined topic. Some topics open popup windows that contain a list of subtopics. Select a help subtopic to open a help window specific to the underlined subtopic.
- Back—Moves you back sequentially to previously opened help windows.
- Print—Prints current help topic window.
- Browse—Allows you to browse through sets of related help screens, providing quick access to overviews of particular help topics.

# OverView and See Also Links

Many help windows have Overview and See Also links in the help window topics. You can select the Overview link to obtain background information for the procedure described in the current help window. Select the See Also link to view a list of related topics and go directly to those topics from the current help window.

# Exit Help

Select **File>Exit** on the Menu Bar in the Help window to exit Help.